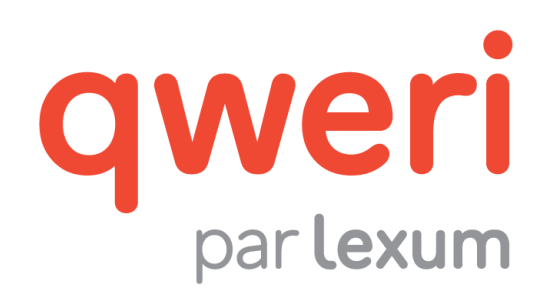

# Formatage des documents MS-Word à publier dans Qweri

v. 1.14

novembre 2016

## **1. Pour démarrer**

[1] Les documents MS-Word importés dans Qweri sont automatiquement convertis au format HTML pour être affichés dans l'interface usager, ainsi qu'aux formats PDF et ePub téléchargeables ou non par vos usagers Qweri (voir section 3.5 [Plus](https://qweri.lexum.com/w/userguides/interfaceusagerqweri#!fragment/zoupio-_Toc467007727/KGhhc2g6KGNodW5rxIVhbsSHb3JUZXh0OnpvdXBpby1fVG9jNDY3MDA3NzI3KSxub3Rlc1F1ZXJ5OicnLHNjcm9sbEPEiMSKOiFuxLplYXLEh8SyxLTEtsS4xYfFicSHU8SQdELEtlJFTEVWQU5DRSx0YWI6dMSgKSk=) du guide de l'interface usager).

[2] Afin de s'assurer que la conversion de vos documents au format HTML attrayant et facilment navigable, certaines fonctionnalités de MS-Word doivent être activées.

#### **1.1 Caractères non imprimables**

[3] Afficher les caractères non imprimables. Ceci vous permet, entre autres, de vous assurer que l'alignement, le retrait et l'interligne des paragraphes sont préparés correctement.

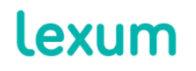

4200 Saint-Laurent, #910 Montréal (Québec) H2W 2R2, Canada

T. 514 316 2100 F. 514 848 8499

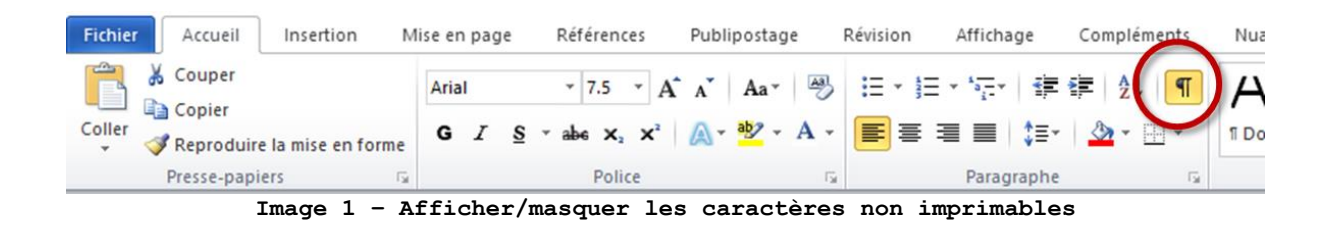

## <span id="page-1-0"></span>**1.2 Outils de styles**

[4] Afficher (1) le volet Styles et (2) l'inspecteur de styles vous permet de visualiser, appliquer, créer et modifier facilement les styles MS-Word, ainsi que d'accéder (3) aux options des styles. Vous pouvez également utiliser le ruban Styles depuis la barre d'outils MS-Word pour accéder rapidement à la courte liste de vos styles favoris.

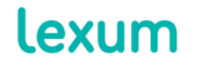

4200 Saint-Laurent, #910 Montréal (Québec) H2W 2R2, Canada

T. 514 316 2100 F. 514 848 8499

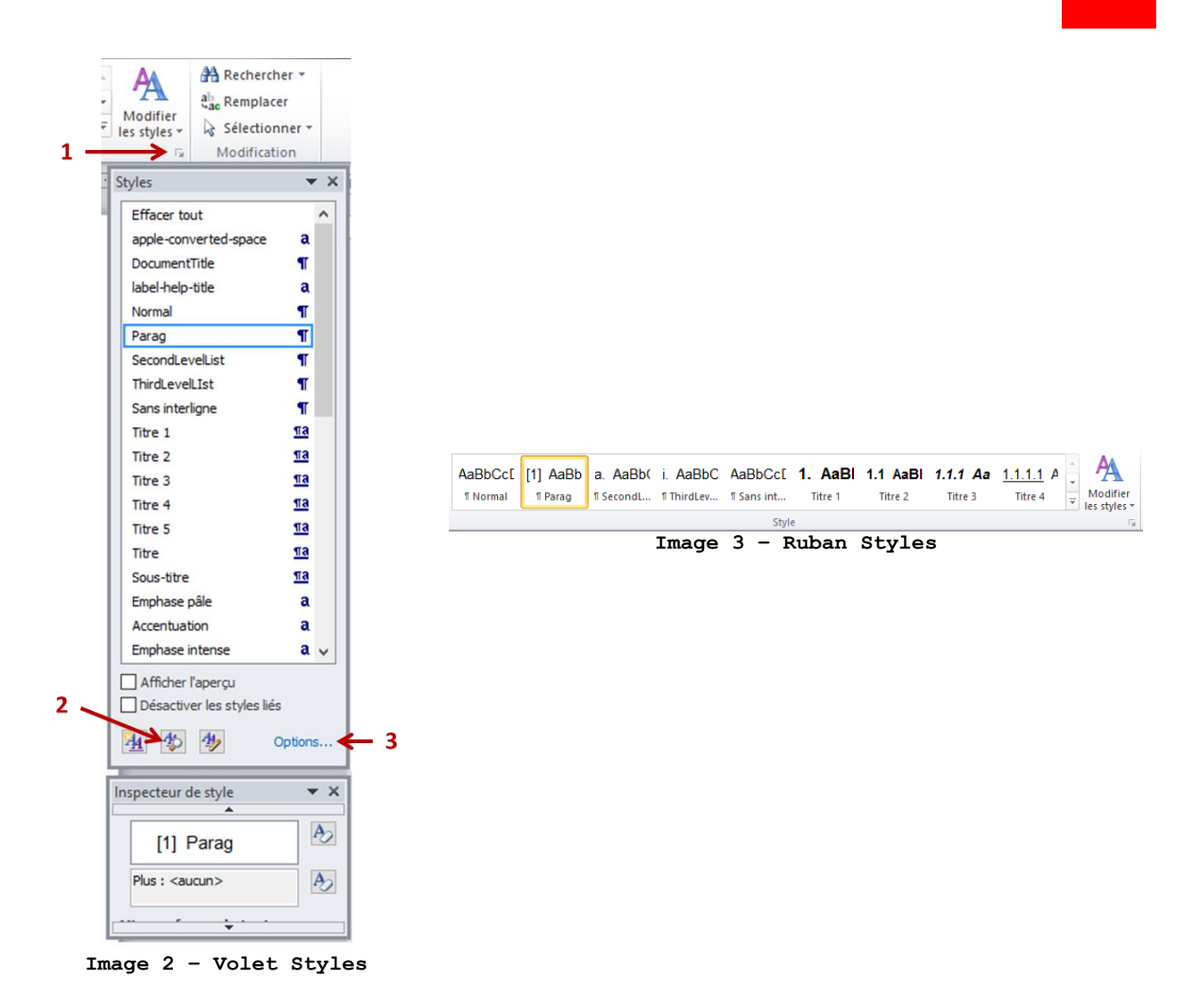

[5] À partir des options de styles, vous pouvez personnaliser l'affichage du volet Styles pour faciliter son utilisation. Par exemple, vous pouvez choisir d'afficher uniquement les styles utilisés dans votre document et de les lister dans l'ordre alphabétique.

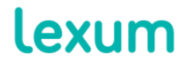

4200 Saint-Laurent, #910 Montréal (Québec) H2W 2R2, Canada

T. 514 316 2100 F. 514 848 8499

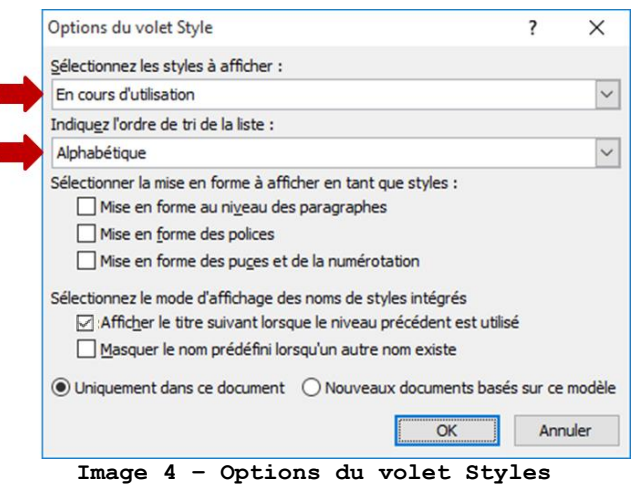

#### **1.3 Quadrillage des tableaux**

[6] Si des tableaux sans bordure sont utilisés à des fins de formatage, assurez-vous d'afficher le quadrillage. Cliquez sur un de vos tableaux et sélectionnez l'option Afficher le quadrillage via l'onglet Disposition (voir section [2.1.4 Tableaux\)](#page-10-0) dans la barre d'outils MS-Word.

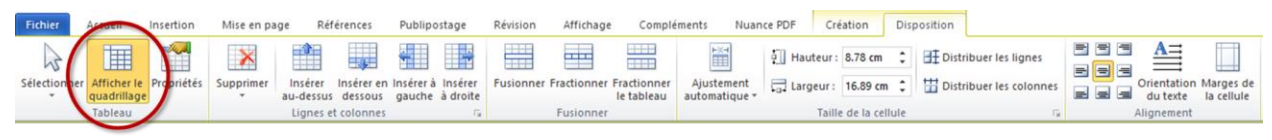

**Image 5 – Option Afficher le quadrillage**

## **2. Pratiques générales pour la rédaction**

[7] La clé pour formater des documents MS-Word qui apparaitront correctement dans l'interface usager Qweri une fois convertis au format HTML réside dans l'utilisation des fonctionnalités MS-Word prévues à cet effet. Dans la pratique, utilisez systématiquement les fonctionnalités MS-Word existantes plutôt que de formater manuellement vos documents.

## *2.1.1 Alignement, retrait et interligne des paragraphes*

[8] Pour l'alignement, le retrait et l'interligne des paragraphes, n'utilisez pas les touches Entrée, Espace ou encore Tabulation jusqu'à obtention de l'effet visuel désiré. Ce type de formatage ne se traduit pas toujours correctement en format HTML. Par conséquent, l'apparence

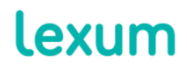

4200 Saint-Laurent, #910 Montréal (Québec) H2W 2R2, Canada

T. 514 316 2100 F. 514 848 8499

des alignements, retraits et interlignes préparés manuellement n'est pas garantie, comme le montre les images ci-dessous.

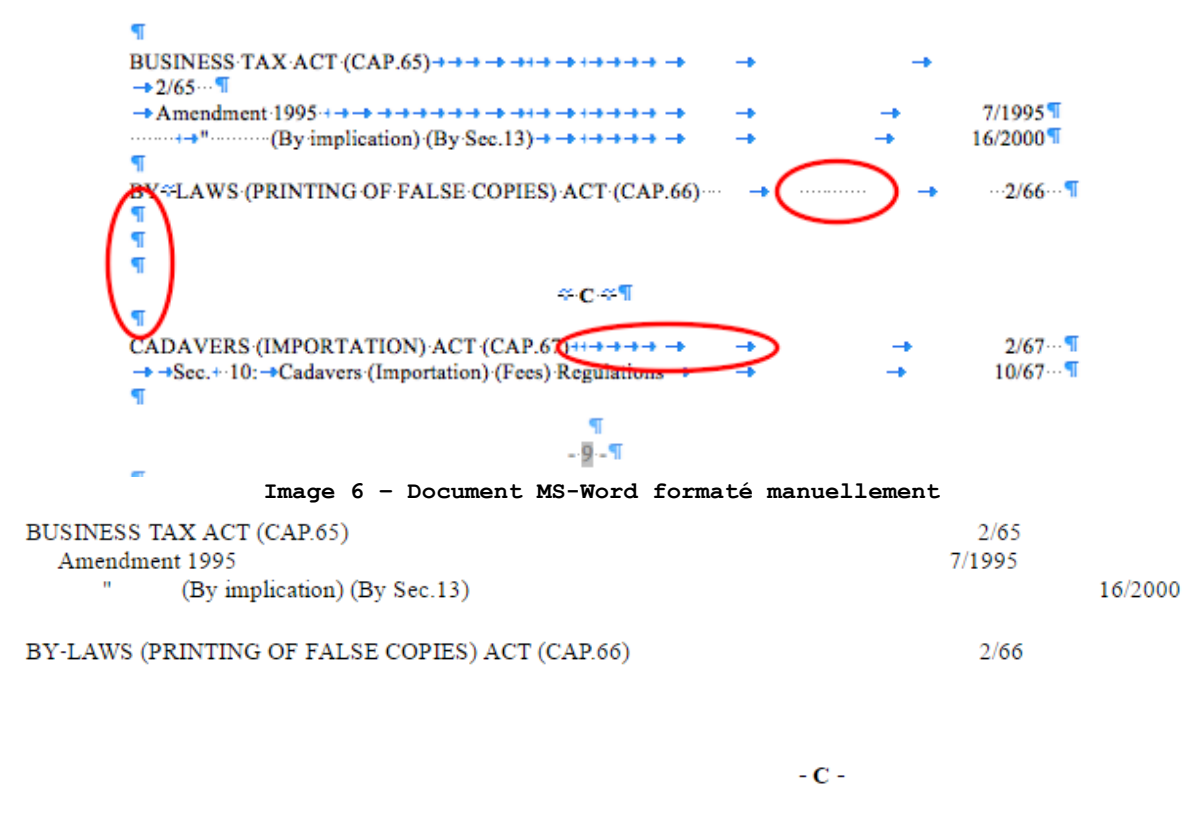

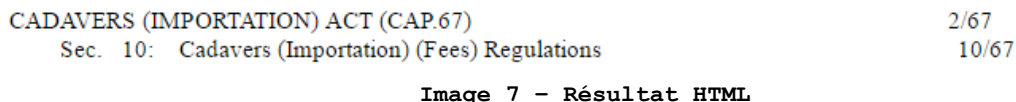

[9] L'alignement, le retrait et l'interligne des paragraphes doivent être définis au niveau des styles MS-Word utilisés dans le document (voir section [3. Utiliser les styles MS-Word\)](#page-14-0).

[10] Dans les rares situations où aucun des styles MS-Word prédéfinis ne correspond à l'alignement, le retrait et l'interligne de paragraphe souhaités, utilisez la fonctionnalité Paragraphe. Pour ce faire, ouvrez la boîte de dialogue Paragraphe via l'onglet Accueil dans la barre d'outils MS-Word.

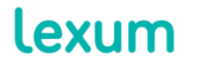

4200 Saint-Laurent, #910 Montréal (Québec) H2W 2R2, Canada

T. 514 316 2100 F. 514 848 8499

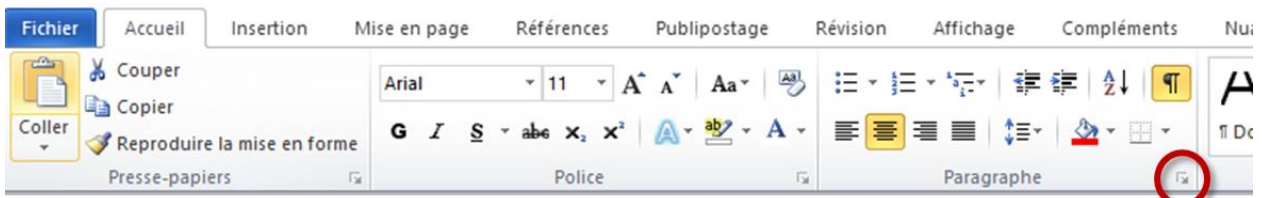

#### **Image 8 – Bouton d'ouverture de la boîte de dialogue Paragraphe**

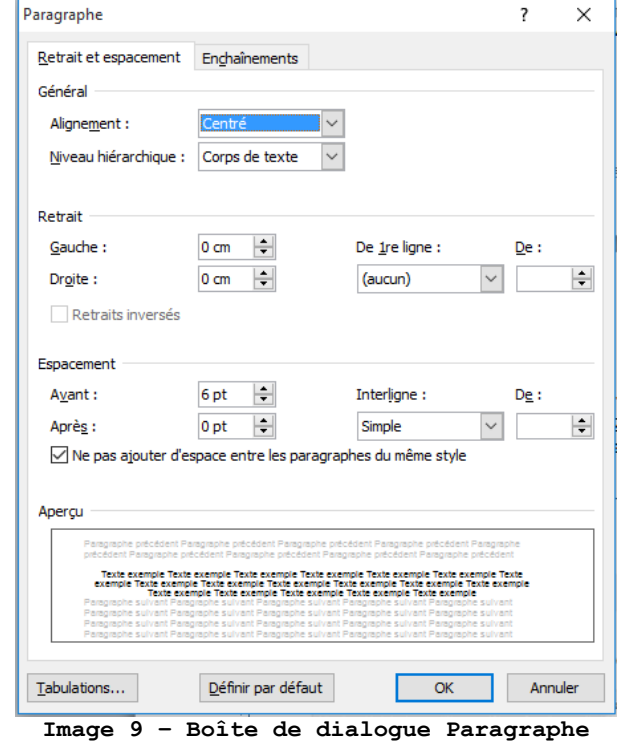

# 2.1.1.1 Conseil d'expert: Évitez le texte justifié et les retraits négatifs

[11] Pour assurer la bonne présentation en ligne de votre document, évitez de justifier du texte et d'utiliser des retraits négatifs. L'apparence du contenu MS-Word justifié avec des retraits négatifs n'est pas garantie en format HTML.

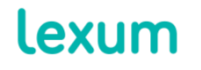

4200 Saint-Laurent, #910 Montréal (Québec) H2W 2R2, Canada

T. 514 316 2100 F. 514 848 8499

T. 514 316 2100 F. 514 848 8499 info@lexum.com lexum.com

C. Pour les Techniciens utilisant leur véhicu Urbaine selon l'évaluation émise par Goog D. À l'hébergement tel qu'établi aux articles

**Image 10 – Résultat HTML de contenu justifié avec retrait négatif**

A. Aux trois (3) Per diem minimaux par jo

B. Au Temps transport voyage (TTV) à partir

Producteur, ainsi qu'au goûter substantiel

de TTV, compte tenu du trafic, selon le cas

B. Au Temps transport voyage (TTV) à partir de TTV, compte tenu du trafic, selon le cas.

A. Aux trois (3) Per diem minimaux par jour Producteur, ainsi qu'au goûter substantiel du

C. Pour les Techniciens utilisant leur véhicul Urbaine selon l'évaluation émise par Google

D. À l'hébergement tel qu'établi aux articles

**Image 11 – Résultat HTML de contenu aligné à gauche sans retrait négatif**

## *2.1.2 Titres et Table des matières*

[12] Pour préparer les titres de votre document, utilisez les styles Titre de MS-Word (Titre 1, Titre 2, Titre 3, etc.). C'est ce qui permet à Qweri de générer une table des matières dynamique et rétractable pour la navigation de documents.

[13] À partir de l'onglet Parcourir les titres de votre document dans le volet de navigation MS-Word (Ctrl + F) vous pouvez facilement vérifier que vos titres réfletent correctement la structure de votre document.

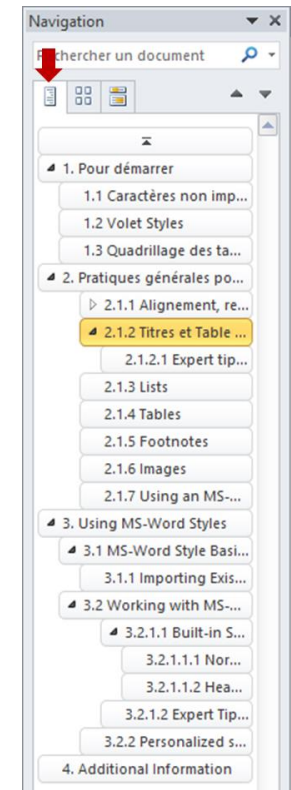

**Image 12 – Onglet Parcourir les titres de votre document**

[14] C'est aussi grâce aux styles Titre MS-Word qu'une table des matières automatique peut être générée dans un document.

[15] Pour créer une table des matières automatique dans MS-Word, cliquez à l'endroit du document où vous voulez insérer ladite table et sélectionnez l'option Insérer une table des matières via l'onglet Références > Table des matières dans la barre d'outils MS-Word.

[16] À partir de la boîte de dialogue Table des matières, vous pouvez configurer les options d'affichage de la table. Par exemple, le champ Afficher les niveaux vous permet d'augmenter ou de réduire le nombre de niveaux de titre inclus dans votre table des matières et le bouton Modifier vous permet d'appliquer des styles MS-Word selon l'apparence souhaitée.

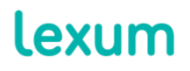

4200 Saint-Laurent, #910 Montréal (Québec) H2W 2R2, Canada

T. 514 316 2100 F. 514 848 8499

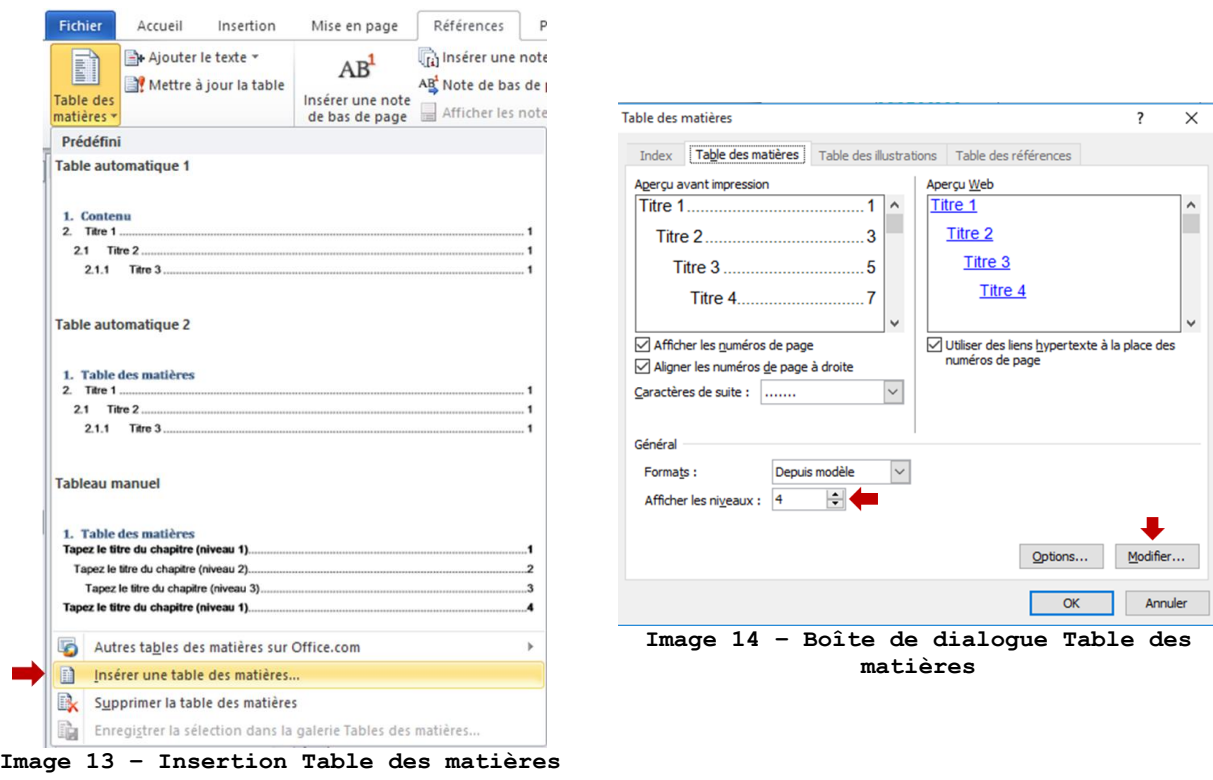

## 2.1.2.1 Conseil d'expert: Mise à jour de la Table des matières

[17] Si des modifications apportées aux titres de votre document ne sont pas reflétées dans la table des matières Qweri, assurez-vous que la table des matières automatique de MS-Word soit mise à jour avant de resoumettre votre document dans l'interface administrative Qweri.

[18] Pour ce faire, cliquez sur la table des matières avec le bouton droit de la souris et sélectionnez l'option Mettre à jour les champs puis Mettre à jour toute la table et cliquez sur OK.

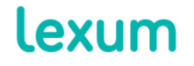

4200 Saint-Laurent, #910 Montréal (Québec) H2W 2R2, Canada

T. 514 316 2100 F. 514 848 8499

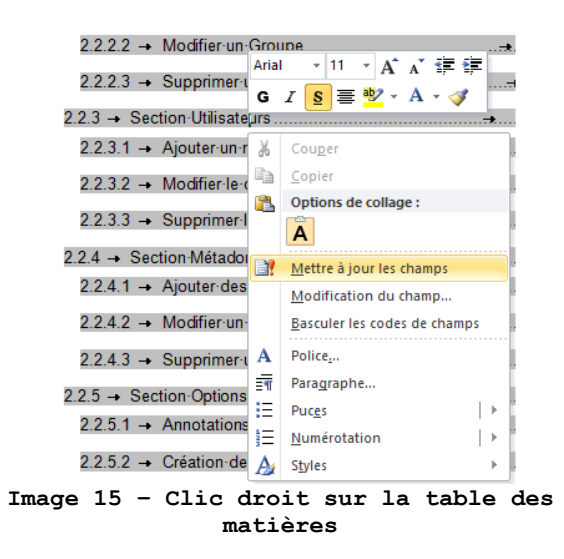

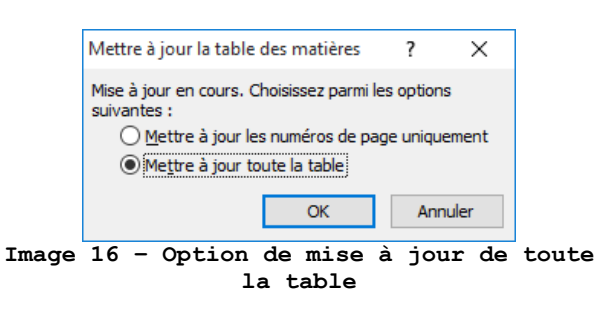

#### 2.1.2.2 Conseil d'expert: Numérotation des titres

[19] Pour obtenir une numérotation des titres séquentielle à plusieurs niveaux, sélectionnez l'option suivante dans la bibliothèque de listes de la fonction Listes à plusieurs niveaux via l'onglet Accueil dans la barre d'outils MS-Word :

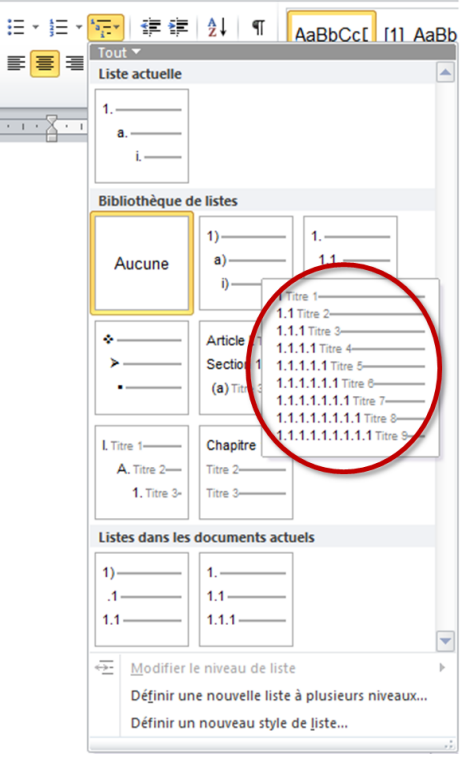

**Image 17 – Option pour une numérotation des titres séquentielle à plusieurs niveaux**

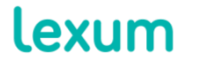

4200 Saint-Laurent, #910 Montréal (Québec) H2W 2R2, Canada

T. 514 316 2100 F. 514 848 8499

## *2.1.3 Listes*

[20] Les listes doivent être préparées en utilisant la fonctionalité de création de listes automatiques via l'onglet Accueil dans la barre d'outils MS-Word.

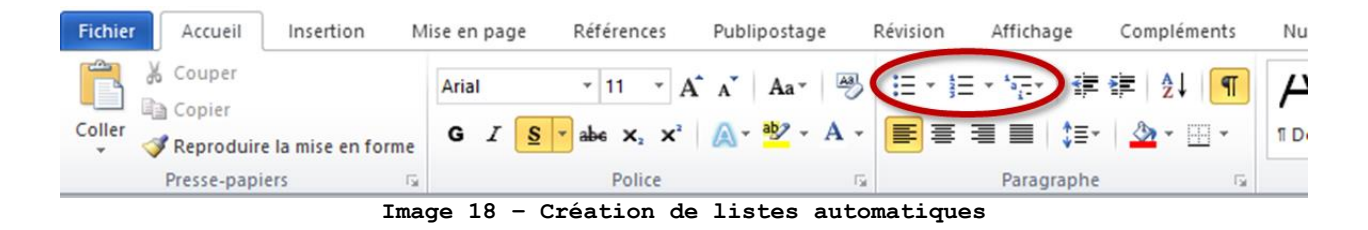

## <span id="page-10-0"></span>*2.1.4 Tableaux*

[21] Pour présenter de l'information tabulaire dans votre document, utilisez l'option d'insertion de tableaux via l'onglet Insertion dans la barre d'outils MS-Word.

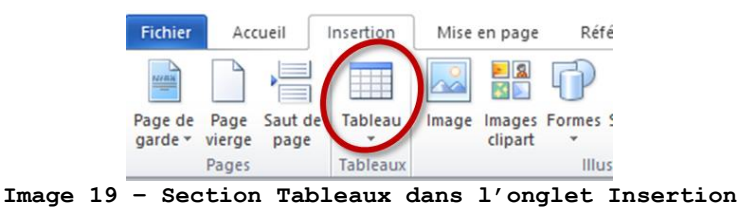

[22] Lorsqu'un nouveau tableau est créé ou qu'un tableau existant est sélectionné, une section Outils de tableau comprenant les onglets Création et Disposition, apparait à droite dans la barre d'outils MS-Word. À partir de cette section, vous pouvez par exemple modifier les bordures de votre tableau via l'onglet Création ou insérer/supprimer des lignes via l'onglet Disposition.

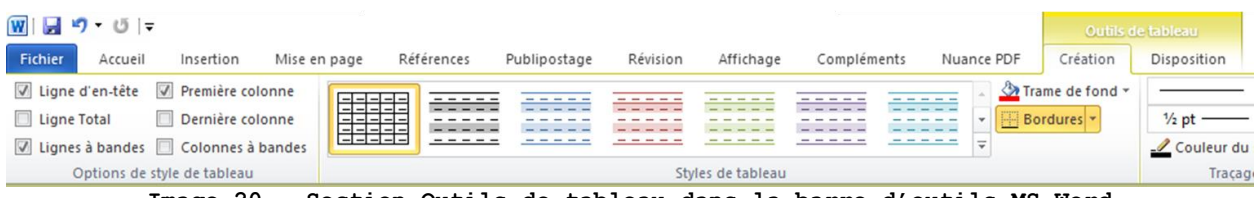

**Image 20 – Section Outils de tableau dans la barre d'outils MS-Word**

[23] Pour optimiser l'affichage de vos tableaux, notamment par rapport aux différentes tailles d'écran utilisé, configurez la largeur à 100%. Pour ce faire, sélectionnez le tablaeau puis cliquez sur le bouton

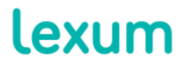

4200 Saint-Laurent, #910 Montréal (Québec) H2W 2R2, Canada

T. 514 316 2100 F. 514 848 8499

droit de la souris et sélectionnez l'option Propriétés du tableau. Dans l'onglet Tableau, configurez la largeur à 100%.

[24] Il est également recommandé de choisir l'alignement à droite et de ne pas utiliser l'option Habillage du texte.

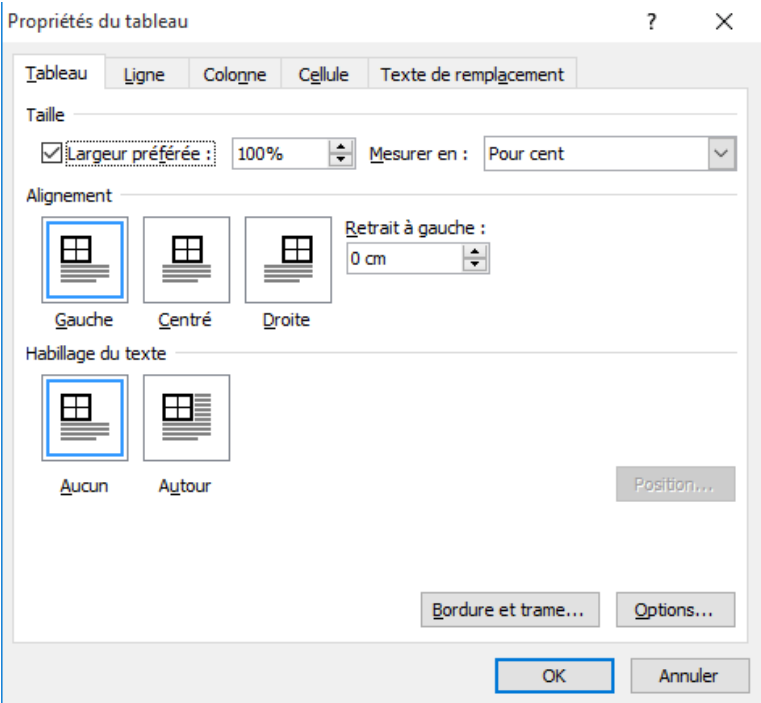

**Image 21 – Configuration suggerée de tableau**

## *2.1.5 Notes de bas de page*

[25] Pour ajouter des notes de bas de page dans votre document, utilisez la fonctionnalité Insérer une note de bas de page via l'onglet Référence dans la barre d'outils MS-Word.

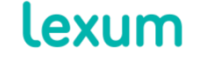

T. 514 316 2100 F. 514 848 8499

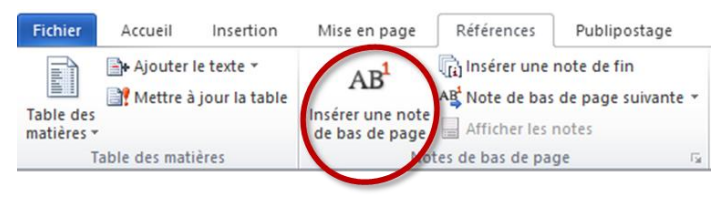

**Image 22 – Insérer une note de bas de page**

## *2.1.6 Images*

[26] Pour optimiser l'affichage de vos images, assurez-vous que l'option de renvoi à la ligne automatique Aligné sur le texte soit bien sélectionnée.

[27] Les options de renvoi à la ligne automatique sont accessibles par un clic droit directement sur l'image ou à partir de la section Outils Image dans la barre d'outils MS-Word via l'onglet Format > Organiser.

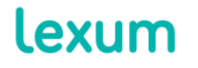

4200 Saint-Laurent, #910 Montréal (Québec) H2W 2R2, Canada

T. 514 316 2100 F. 514 848 8499

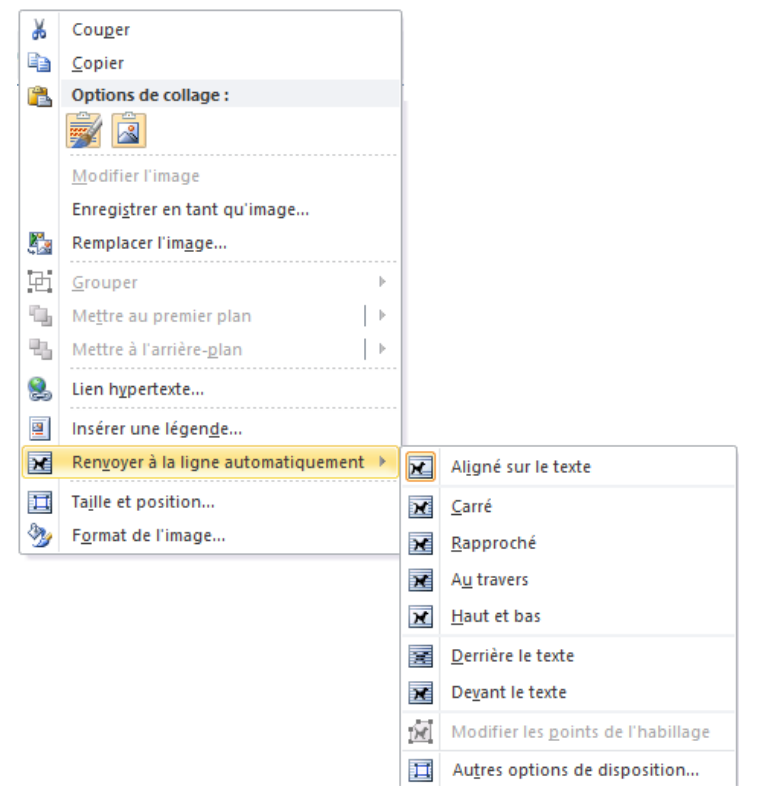

**Image 23 – Option Aligné sur le texte via clic droit sur l'image**

## *2.1.7 Utiliser un modèle de document MS-Word*

[28] Lorsque les mêmes styles MS-Word sont utlisés pour le formatage de plusieurs documents, il est possible de créer un modèle de document reprenant lesdits styles. Pour ce faire, suivez les étapes suivantes :

1. Ouvrir un nouveau document vierge;

2. Définir ou importer les styles MS-Word souhaités (voir section [3.3 Importer des styles existants dans un nouveau](#page-18-0)  [document MS-Word\)](#page-18-0);

3. Cliquer sur l'onglet Fichier > Enregistrer sous;

4. Entrer le nom de fichier et sélectionner Modèle Word (.dotx) dans la liste des types de document puis cliquer sur le bouton Enregistrer.

[29] Pour créer un nouveau document à partir d'un modèle, double cliquez sur le fichier correspondant ou ouvrez-le dans MS-Word via

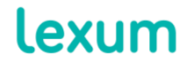

4200 Saint-Laurent, #910 Montréal (Québec) H2W 2R2, Canada

T. 514 316 2100 F. 514 848 8499 l'onglet Fichier > Ouvrir. Enregistrez immédiatement le nouveau document nommé par défaut (ex : Document1) au format .docx (document Word).

#### <span id="page-14-0"></span>**3. Utiliser les styles MS-Word**

[30] En utilisant les styles MS-Word, vous pouvez formater uniformément vos documents avec rapidité et facilité, notamment s'il s'agit de documents longs, de documents susceptibles d'être souvent modifiés ou de modèles de document.

#### **3.1 Qu'est-ce qu'un style MS-Word ?**

[31] Un style MS-Word est un ensemble prédéfini d'instructions de formatage pouvant être utilisées à plusieurs reprises dans un document. L'utilisation des styles permet d'éviter le formatage manuel en appliquant simplement un style donné à une section de contenu.

#### *3.1.1 Paramètres de style*

[32] Pour visualiser et modifier les paramètres d'un style donné, cliquez sur l'option Modifier dans le menu déroulant du style.

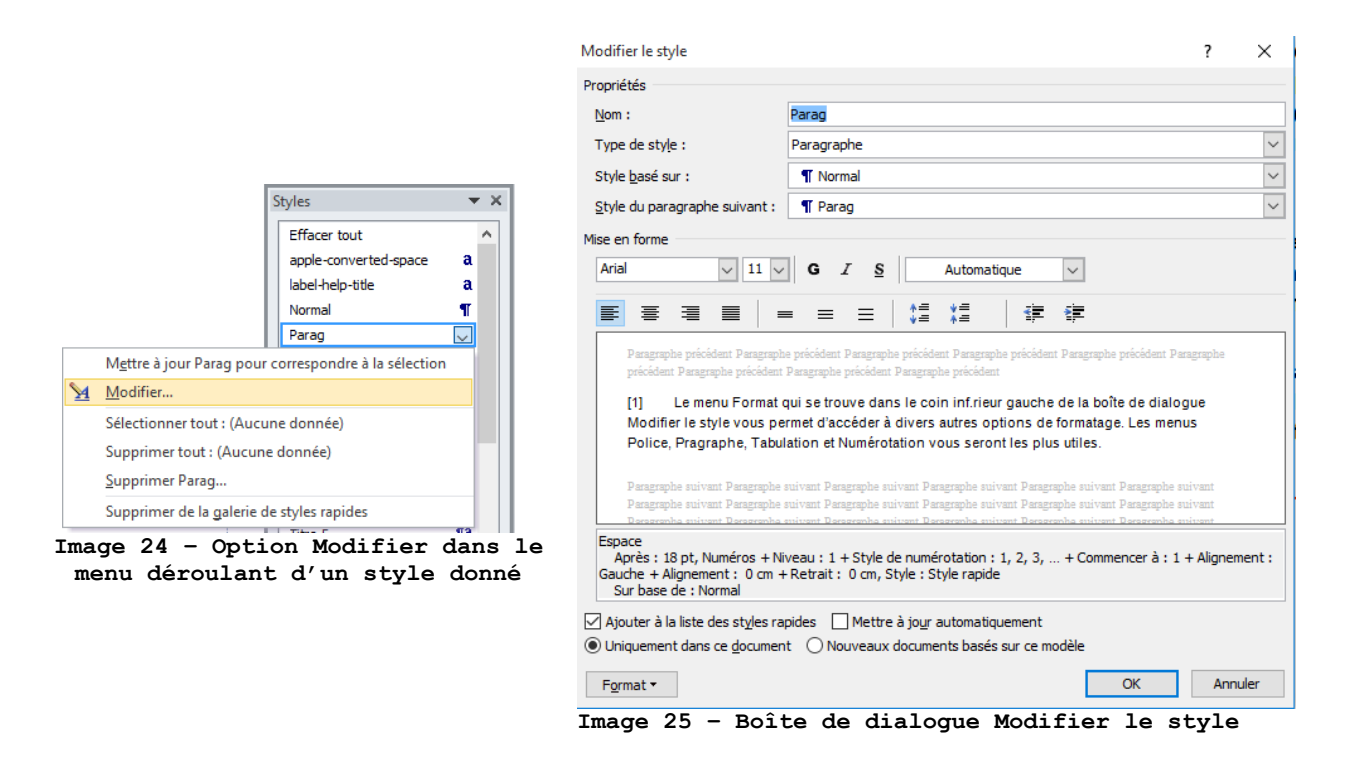

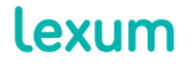

4200 Saint-Laurent, #910 Montréal (Québec) H2W 2R2, Canada

T. 514 316 2100 F. 514 848 8499

[33] La boîte de dialogue Modifier le style vous permet d'accéder aux propriétés du style (Nom, Type de style, Style basé sur, et Style du paragraphe suivant) ainsi qu'aux paramètres de mise en forme (police, alignement, interligne, etc.).

[34] Les trois principaux types de style proposés par MS-Word sont les suivants :

1. Paragraphe : les styles de type Paragraphe sont les plus couramment utilisés, ils vous permettent de formater un paragraphe entier. Ces styles sont facilement identifiables dans le volet Styles grâce au symbole (¶).

2. Caractère : les styles de type Caractère sont utilisés pour formater quelques caractères à l'intérieur d'un paragraphe. Ces styles sont facilement identifiables dans le volet Styles grâce au symbole **a**. Lorsque vous créez un style caractère (voir [section](#page-18-1)  [3.2.1 Créer un style MS-Word](#page-18-1)), vous devrez choisir l'option Paragraphe par défaut dans le champ Style basé sur.

3. Lié (paragraphe et caractère) : les styles de type Lié peuvent être utilisés soit comme style paragraphe soit comme style caractère. Ils sont facilement identifiables dans la fenêtre Styles grâce au symbole (¶**a**).

[35] Le menu Format qui se trouve dans le coin inférieur gauche de la boîte de dialogue Modifier le style vous permet d'accéder à divers autres options de formatage. Les menus Police, Pragraphe, Tabulation et Numérotation vous seront les plus utiles.

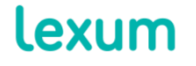

T. 514 316 2100 F. 514 848 8499

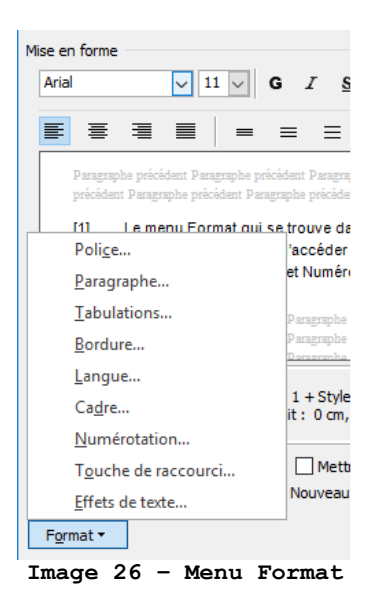

## *3.1.2 Styles prédéfinis MS-Word*

[36] MS-Word propose un ensemble de styles préformatés prédéfinis. Voici quelques styles prédéfinis intéressants :

1. **Style Normal :** le style Normal est la pierre angulaire de votre formatage. Utilisez ce style pour définir le formatage de base de votre document (police, taille et couleur de police par exemple). Les autres styles utilisés dans votre document permettront de créer des variantes de ce formatage de base (ex : un style Titre incluera souvent une variation de la taille de police et l'utilisation de caractères gras).

Vous noterez que beaucoup de styles prédéfinis MS-Word sont basés sur le style Normal, ce qui signifie qu'ils ont les mêmes caractéristiques de formatage de base.

Si vous créez un nouveau style, la bonne pratique est de se baser sur le style Normal. Ainsi, lorsque vous modifiez le style Normal, la modification sera reflétée dans l'ensemble des styles basés sur ce style.

2. **Style Titres :** les styles Titres prédéfinis dans MS-Word doivent être utilisés pour structurer l'ensemble des titres de votre document.

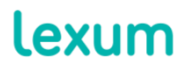

4200 Saint-Laurent, #910 Montréal (Québec) H2W 2R2, Canada

T. 514 316 2100 F. 514 848 8499

3. **Styles TM :** les styles TM sont utilisés dans la table des matières générée automatiquement par MS-Word. Il y aura un style TM pour chaque style de titre inclus dans la table des matières.

4. **Style Paragraphe de liste :** le style Paragraphe de liste est utilisé par défaut pour le formatage de n'importe quel paragraphe auquel est appliqué une liste à puces ou numérotée. Ce comportement par défaut peut être modifié au niveau des options avancées de MS-Word (onglet Fichier > Options > Options avancées > Cocher la case Utiliser le style Normal pour les listes à puces et numérotées). Il est cependant parfaitement acceptable d'utilliser le style Paragraphe de liste par défaut.

5. **Style En-tête et Pied de page :** ces style sont utilisés par défaut dans l'en-tête et le pied de page des documents MS-Word. Les contenus d'en-tête et pied de page de vos documents ne seront pas visibles dans la version HTML publiée en ligne mais resteront visibles dans les versions PDF et ePub téléchargeables.

#### **3.2 Travailler avec les styles MS-Word**

[37] À partir des outils de styles décrits plus haut (voir section [1.2](#page-1-0)  [Outils de styles\)](#page-1-0), tout le contenu d'un document MS-Word devrait avoir un style appliqué à elle de manière réfléchi.

[38] Pour appliquer un style de type paragraphe donné, cliquez simplement sur un paragraphe et appliquez le style souhaité à partir du volet Styles. De la même façon, pour appliquer un style de type caractère, sélectionnez un contenu spécifique et appliquez le style souhaité à partir du volet Styles. Les styles de type Lié seront appliqués conséquemment comme style paragraphe ou style caractère. L'inspecteur de style vous permet de visualiser les deux niveaux de formatage appliqués à un contenu.

[39] Si aucun des styles prédéfinis dans MS-Word ne correspond au formatage souhaité pour une portion de contenu donné, vous devrez décider soit de créer un nouveau style personnalisé, soit de modifier un style prédéfini existant, ou encore d'utiliser le style Normal et de formater manuellement cette portion de contenu.

[40] Lorsque vous aurez à faire ce choix, gardez à l'esprit que le fait d'avoir trop de styles peut compromettre la facilité

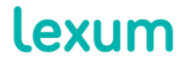

4200 Saint-Laurent, #910 Montréal (Québec) H2W 2R2, Canada

T. 514 316 2100 F. 514 848 8499 d'utilisation de ces derniers mais que le fait d'en avoir trop peu implique beaucoup plus de formatage manuel. Un juste équilibre doit être établi.

[41] Par exemple, si vous formatez une seule signature alignée à droite à la fin de votre document, il convient d'utiliser le style Normal et d'appliquer manuellement l'alignement à droite. Si, au contraire, votre document contient plusieurs signatures, créer un nouveau style Signature basé sur le style Normal aligné à droite semble plus approprié.

#### <span id="page-18-1"></span>*3.2.1 Créer un style MS-Word*

[42] Pour créer un nouveau style MS-Word, cliquez sur le bouton Nouveau style situé en bas du volet Styles  $(\frac{H}{2})$ .

[43] Paramétrez les propriétés et la mise en forme du nouveau style et cliquez sur OK.

#### *3.2.2 Modifier un style MS-Word*

[44] Pour modifier un style existant, qu'il s'agisse d'un style prédéfini MS-Word ou d'un style personnalisé, sélectionnez l'option Modifier dans le menu déroulant du style, appliquez les modifications souhaitées et cliquez sur OK.

#### <span id="page-18-0"></span>**3.3 Importer des styles existants dans un nouveau document MS-Word**

[45] Si les styles avec lesquels vous souhaitez travailler existent déjà dans un document MS-Word, vous pouvez importer ces styles dans un nouveau document MS-Word en suivant les étapes suivantes :

1. Ouvrir un nouveau document MS-Word, renommez-le et enregistrez-le au format .doc ou .docx ;

2. Aller sur l'onglet Développeur > Modèles de document > Organiser. Si l'onglet Développeur n'est pas visible dans votre installation MS-Word, activez-le via l'onglet Fichier > Options > Personnaliser le ruban. Dans la section Onglets principaux à droite du menu, cochez la case Développeur et cliquez sur OK ;

lexum

4200 Saint-Laurent, #910 Montréal (Québec) H2W 2R2, Canada

T. 514 316 2100 F. 514 848 8499

3. Dans le volet gauche du menu Organiser de la boîte de dialogue Modèles de document, sous le champ Afficher les styles de, cliquez sur le bouton Fermer le fichier puis Ouvrir le fichier et sélectionnez le document MS-Word contenant les styles que vous souhaitez importer ;

4. Dans le volet droit du menu Organiser de la boîte de dialogue Modèles de document, sous le champ Afficher les styles de, cliquez sur le bouton Fermer le fichier puis Ouvrir le fichier et sélectionnez le document MS-Word nouvellement créé ;

5. Sélectionnez les styles que vous souhaitez importer à partir du volet gauche du menu Organiser ;

6. Cliquez sur le bouton Copier situé entre les deux volets. Un pop-up de sécurité vous demandera de confirmer le remplacement de l'entrée style existante, cliquez sur Oui. Les styles sélectionnés devraient alors apparaitre dans le volet droit du menu Organiser ;

7. Cliquez sur le bouton Fermer en bas du menu Organiser ;

8. Assurez-vous que tous les styles souhaités ont bien été importés en ouvrant le volet Styles dans le nouveau document MS-Word et sauvegardez-le.

## **4. Informations complémentaires**

[46] Les clients Qweri ont accès au service client Lexum du lundi au vendredi de 9h à 17h (EST). Si vous avez des questions ou si vous avez besoin d'assistance, veuillez contacter Lexum par email à l'adresse [support@lexum.com](mailto:support@lexum.com) ou par téléphone au 514.316.2114 ou 1.855.316.2100.

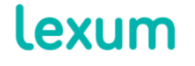

4200 Saint-Laurent, #910 Montréal (Québec) H2W 2R2, Canada

T. 514 316 2100 F. 514 848 8499